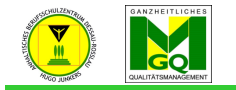

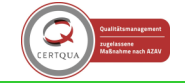

Anhaltisches Berufsschulzentrum "Hugo Junkers" Dessau-Roßlau

- klicken Sie auf Ihren Kurs (dieser sollte im LINKEN Menü zu  $\nabla$  BSZ Treffpunkte \* Kun finden sein) **HOFA - Sozialkun** 1 A L (Er. Gr. Startseite / Meine Kurse / HOFA sobald Sie in Ihrem Kurs sind, sehen Sie im LINKEN Menü **46** Teilnehmer/i **B** Bewertunger ganz oben  $\Box$  Allger **Ankündigungen** o den Titel Ihres Kurses  $\Box$  Thema 1 Thema 1  $\Box$  Thema 2 o Teilnehmer/innen  $\Box$  Thema 3 Thema 2 o Bewertung  $\Box$  Thema 4  $\Box$  Thema 5 o gefolgt von den Themen Ihres Kurses Thema 3 \* Startseite klicken Sie auf "Teilnehmer/innen"  $\rightarrow$  neues Fenster Thema 4 **@** Meine Startseite ttm<br>
Kalender klicken Sie RECHTS auf das "Zahnrad"  $\rightarrow$  ein Untermenü geht Thema 5 n<br>
Meine Dateier auf Meine Kurse internation zum<br>Distanzunterricht HOFA - Sozialkunde HOFA - Sozialkunde - 1.AJ (Fr. Gröger) 1 Al (Fr. Gröner **TE** 25 MOODLE Hinweise Startseite / Meine Kurse / HOFA - Sozialkunde - 1.AJ (Er. Gröger) / Teilnehmer/innen 警 Teilnehr  $\Rightarrow$   $\leftarrow$  Koordinations<br>HANNES **ED** Rewertunger ò. Teilnehmer/innen  $\Box$  Alloemeine .<br>♣ Einaeschriebene Nutzi Keine Filter zugeordnet Einechraibamathodar  $n$  Thema 1 Schlüsselwort oder Filter festlegen  $\blacktriangledown$ HOFA20  $\Box$  Thema 2 Anzahl der Teilnehmer/innen: 9 ₩ Gruppen Rechte ändern  $\Box$  Thema 3 Vorname Alle ABCDEFGHIJKLMNOPQRSTUVWXYZ  $\triangle$  Rechte prüfer  $\Box$  Thema Nachname Ale A B C D E F G H I J K L M N O P O R S T U V W X Y Z n Nutzar*li* - klicken Sie auf "Einschreibemethoden"  $\rightarrow$  neues Fenster
	- klicken Sie auf "Auswählen..." im Feld "Methode hinzufügen"
	- wählen Sie "Globale Gruppe" aus  $\rightarrow$  neues Fenster

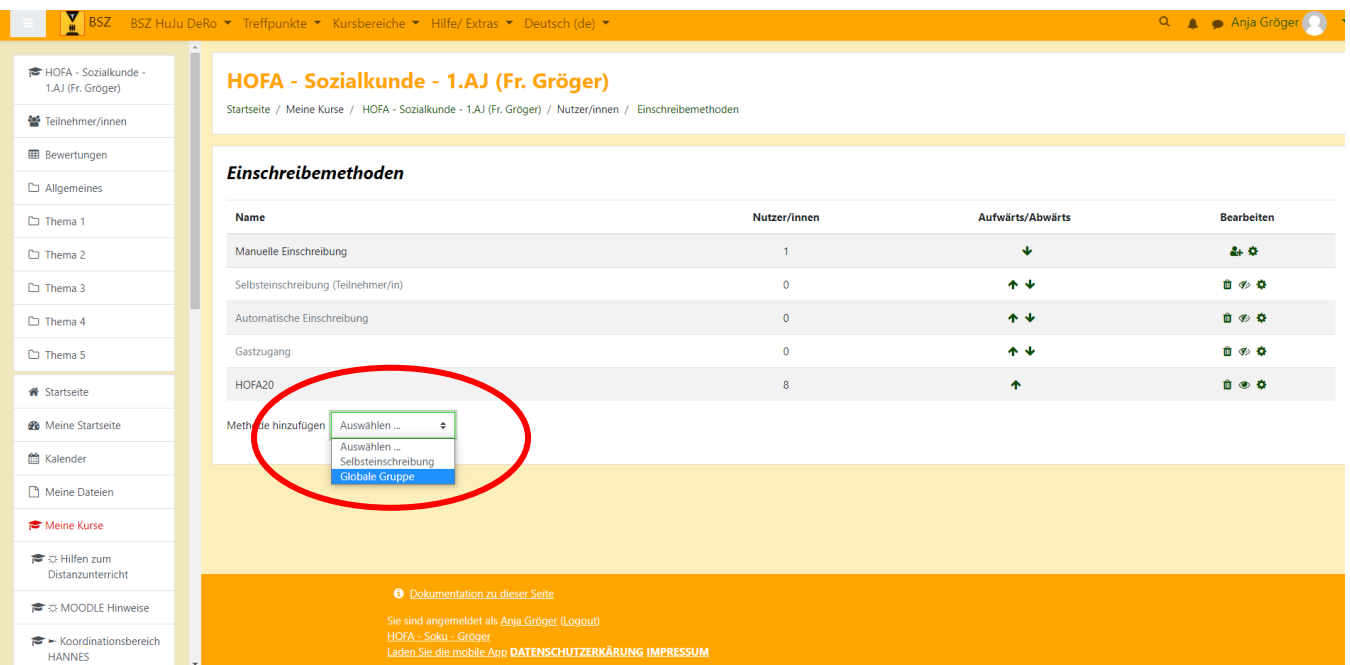

- tragen Sie bei "Eigene Bezeichnung vergeben" die Klassenbezeichnung ein, z.B. MT20-2

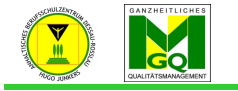

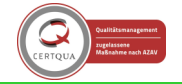

hulzentrum "Hugo Junkers" Dessau-Roßlau

- geben Sie im Feld "Suchen" die Klassenbezeichnung ein (es reichen schon ein paar Buchstaben, das System filtert automatisch die Klassen)

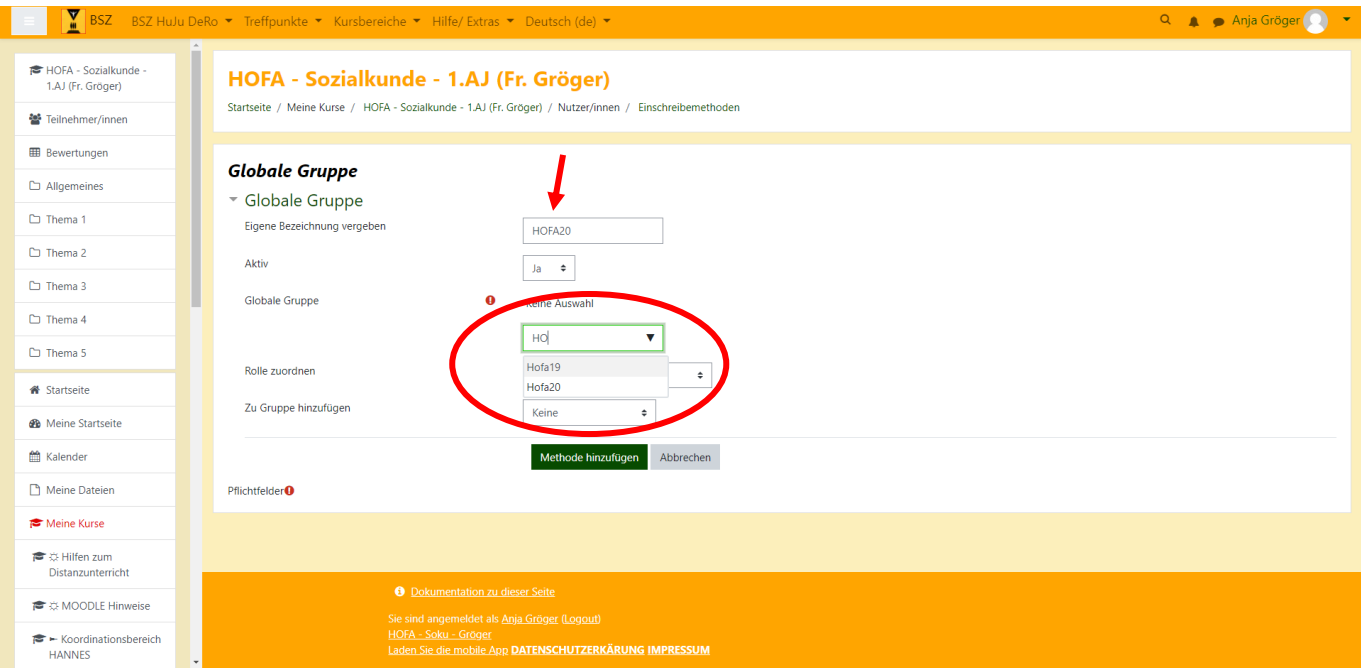

- wenn Sie die Klasse sehen klicken Sie sie an
- im Feld "Zu Gruppe hinzufügen" legen Sie fest, ob Sie mit der neuen Klasse eine "Neue Gruppe anlegen" oder in eine vorhandene Gruppe einfügen wollen
- klicken Sie auf den Button "Methode hinzufügen"  $\rightarrow$  Fenster wechselt
- alle SuS der Klasse werden in den Kurs eingeschrieben
- am Ende der Zeile sind 3 Symbole
	- $\circ$  Papierkorb  $\rightarrow$  hier können Sie die gesamte Klasse aus Ihrem Kurs löschen
	- $\circ$  Auge  $\rightarrow$  damit können Sie erreichen, dass die Klasse den Kurs NICHT mehr sieht
	- $\circ$  Zahnrad  $\rightarrow$  hier können Sie die Methode ändern

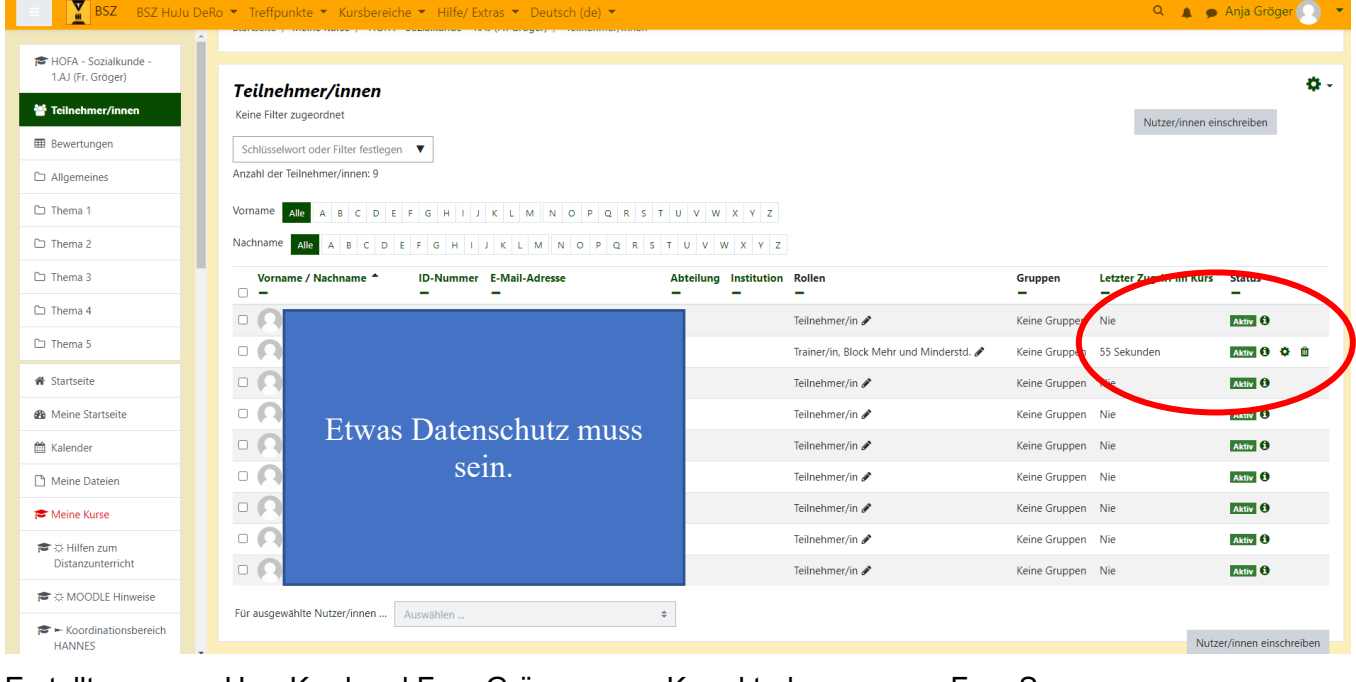

Erstellt: Herr Kard und Frau Gröger Korrekturlesung: Frau Sanow

Stand: 09.12.20 08:46:37 (T. Kard) Handreichung Klassen in Kurs einschreiben\_neu-2.docx 2/2